# **V Expressions Ltd**

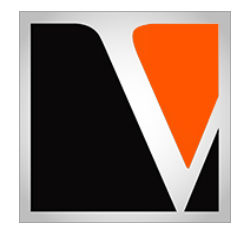

# **BOOST Expansion Pack**

a sound enhancing expansion pack for the Roland TD‐25 Drum Module

# End User License Agreement (EULA)

This is a legal agreement ("this Agreement") between you and V Expressions Ltd., ("V Expressions Ltd."). This Agreement pertains to your use of the V Expressions Ltd. expansion programming, documentation and updates which are provided to you by V Expressions Ltd (collectively, the "Product"). By purchasing a V Expressions Ltd. Product, you are consenting to the terms of this Agreement.

This Agreement grants you a personal, exclusive, non-transferable, non-sub licensable right to use one copy of the V Expressions Ltd. Product for your own personal use on a single computer and/or compatible drum module. V Expressions Ltd. reserves all rights in the Product not expressly granted herein, including ownership and proprietary rights.

This software may not, in whole or in any part, be copied, reproduced, resold, transmitted, translated (into any language, natural or computer), reduced to any electronic medium or machine readable format, or by any other form or means without prior consent, in writing, from V Expressions Ltd.

License Restrictions: You may not reproduce or distribute the Product. You may not copy the Product to any media, server or location for reproduction or distribution. You may not reverse engineer, de‐compile or disassemble the Product or otherwise attempt to derive the source code for the Product, or without limitation, redistribute, sublicense, or otherwise transfer rights in the Product. This Product may not be rented, lent or leased. The restrictions contained herein apply equally to any updates that may be provided to you by V Expressions Ltd..

Disclaimer of Warranties: Products provided by V Expressions Ltd. are provided "As Is". V Expressions Ltd. makes no warranty to you or any other entity.

Limitation of Liability: In no event shall V Expressions Ltd. or its employees and/or partners be liable to you or any third party for any costs or damages arising directly or indirectly from the use of the V Expressions Ltd. Product, including without limitation any actual, incidental, consequential, exemplary, punitive, reliance or special damages, or for any loss of revenue, profits, use, data, goodwill or business opportunities of any kind or nature whatsoever, arising in any manner from any cause or action or claim relating to this Agreement and to the Product provided by V Expressions Ltd..

Indemnification: You agree to indemnify and hold V Expressions Ltd., its employees and partners harmless from and against any and all damages, losses, costs including attorney fees and expenses resulting from any violation by you of this Agreement or asserted by any third party due to or arising out of your use of or conduct with respect to the Product.

Jurisdiction and Other Provisions: This Agreement and the relationship between V Expressions Ltd. and you shall be governed in accordance with the laws of the State of Florida. Any dispute between you and V Expressions Ltd. regarding this Agreement will be subject to the exclusive jurisdiction of the state and federal courts in the State of Florida.

You acknowledge that you have read this Agreement and understand it and that, by purchasing and/or using the product, you agree to be bound by its terms and conditions.

V Expressions Ltd. products are the Intellectual Property of V Expressions Ltd., its employees and/or partners. Violators of Intellectual Property rights will be prosecuted.

Copyright IP © 1997‐2018, V Expressions Ltd.

# **Introduction**

Thank you for choosing **BOOST.** This expansion pack for the TD‐25 provides 18 specialized drum kit selections.

The programmed volume levels of the drums are for reference and starting points only, feel free to adjust as you see fit in the recording process. There is no wrong setting.

This pack was created with no module tone adjustments (Bass/Treble was set at 0). You may want to adjust the kick drum volume to suit your needs better.

Drums and cymbals were matched and created to blend together. Most kits were fashioned from their acoustic drum counterparts with no reverb added. Any reverb that was incorporated was used sparingly.

This design features pre‐programmed support of Crash Two as a crash cymbal and Aux as a splash/china/ or stacked cymbal. All the kits are uniform in level and panning.

It is required to use a USB device formatted in the TD‐25 to load **BOOST**.

This pack is supplied with a bulk load file, as well as individual kit files to conveniently load one at a time. The supplied manual easily explains the loading procedures, and also includes an expanded troubleshooting guide. The manual also provides live sound tips relating to the TD‐25.

All kits have been fashioned using the onboard *SuperNATURAL* sounds of the TD‐25. These are not new samples or added third party material. The TD‐25 is not capable of uploading new samples to its wave board. All sounds have been professionally formulated and highly tweaked for your satisfaction.

The **BOOST** expansion pack has been ear-created on the TD-25 from scratch on a highly expressive platform.

# **BOOST Kit Listing**

#### **Kit description:**

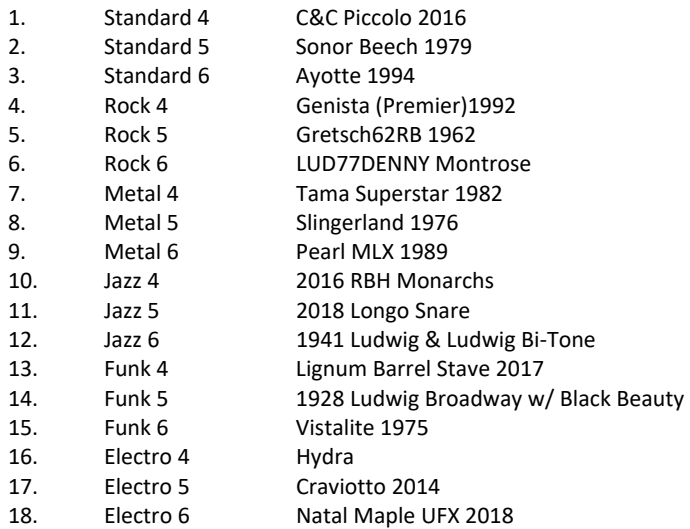

Some kits have the XSnare (crossstick snare) sample used, others don't. All kits have their master volume at 110, max is 127 you can set it to.

*Note: Standard, Rock, Metal, Jazz, Funk, & Electro 4‐6 will overwrite user kits on a bulk load. Standard, Rock, Metal, Jazz, Funk, & Electro 1‐3 will remain Roland stock kits. Any size USB device 512 MB – 64 GB will work.* 

# **Getting Started**

In an effort to increase customer understanding and awareness, we proudly offer this step‐by‐step instruction manual to ensure quick and smooth implementation with our expansions.

Comprised of both Roland's and our very own streamlined step‐by‐step instructions, this helpful document will answer all your questions and get you on your way to playing your new kits.

#### **IMPORTANT ‐ READ BEFORE CONTINUING!!**

Accidents can always happen!

**We highly recommend backing up your current module to save personal modifications before loading any expansion from V Expressions Ltd. It is important you follow our steps in this guide to achieve the best results during the processes of module back‐up, file preparation, and loading of your new V Expressions Ltd expansion.** 

User kits **WILL BE ERASED during a load of your expansion backup file**. However, your module's **factory reset data is never touched**, and this original factory state of your module can always be reset at any time.

Please take a moment to read all procedures below before attempting them. If you have questions before attempting any of the procedures below, please refer to your Pearl Mimic Pro owner's manual, or feel free to email **V Expressions Ltd** from the appropriate link on our website at www.vexpressionsltd.com

**When you are ready to begin, start with Section I below.** 

#### **Section I: Apply Latest Updates**

**FOR YOUR INSTALLATION AND EXPANSION TO WORK PROPERLY, YOUR MODULE MUST HAVE THE LATEST FIRMWARE UPDATE(S) IMPLEMENTED BEFORE YOU BEGIN!** 

**Your TD‐25 firmware MUST BE version 1.10 or newer**. If you have firmware 1.0, please update your module. **BOOST** will not load.

Please follow Roland's instructions for this update/section. You can download these updates and instructions here:

**Roland TD‐25 Updates**: https://www.roland.com/global/support/by\_product/td‐25kv/updates\_drivers/

Once updated, please continue to Section II.

# Section II: Formatting your USB Device in the TD‐25 *See page 13 in your TD‐25 manual*

**Skip to Section III if you have already used the stick with your module!** 

**If you have never used your USB Stick with your module, and have no data on it, you may format the stick in the module to create your Roland folder structure.** 

#### **IMPORTANT! Any data on the USB device WILL BE deleted by formatting the stick in the module!**

Step 1: Insert your USB device into the TD-25 module. **Step 2:** From the Main Kit screen, Press the **MENU** Button. **Step 3:** Press **SETUP**. **Step 4:** Use Cursor and scroll down to: **USB Memory Format**. **Step 5:** Press **FORMAT**. **Step 6:** At the confirmation screen, Press OK.

*Note: Press Cancel if you do not wish to Format your Flash drive* 

**Section III: Backing Up the TD‐25** *See page 12 in your TD‐25 manual* 

#### **Make a backup of your module before you continue!**

**Step 1:** Insert your formatted USB device into the TD‐25 module.

**Step 2:** From the Main Kit screen, Press the **MENU** Button.

**Step 3:** Press **SETUP**.

**Step 4:** In the setup screen, select "Backup Save".

**Step 5:** Use INSTRUMENT knob to select backup destination (1‐99) ‐ please do not use (02 or 03)

**Step 6:** Press **SAVE**.

**Step 7:** You can name your backup if desired, press Name, use arrows/instrument knob to select letters, etc.

**Step 8:** Press OK to save backup.

*Note: Press Cancel at any time if you do not wish to Save a backup to your USB device.* 

**IMPORTANT**: Once saved, remove your USB device from TD‐25 and insert into your computer/laptop. Copy the Roland folder to your Desktop. Don't move it there, only copy it, so it leaves the Roland folder on the USB device as well. This will preserve a copy of your module on your computer before any V Expressions changes have taken place.

# **Section III: Preparing Your Expansion**

# **Backup File Information**

- Two backup files (expansions) are included with BOOST.
- **TD25\_Backup002.TD0**: less bass/treble EQ for recording. This file can be found as **Backup 02**, and will read as: **TD25 BOOST**
- **TD25\_Backup003.TD0**: more bass/treble EQ for live. This file can be found as **Backup 03**, and will read as: **TD25 BOOST**
- 3‐Way trigger ride (CY‐13R) and Crash 2 (CY‐12c) are supported.
- Each file contains identical kits, only the MFX Isolator parameters are different.
- When **loading an entire backup**, your **kits WILL BE OVERWRITTEN**.
- **If you wish to retain setup data** (pad settings and configuration), **please use the "Kit Loading" instructions**.

# **Kit File Information** *(page 15 in your TD‐25 parameter guide)*

- 18 Individual kit files are included with your purchase of **BOOST**.
- The file is based on **Backup 02**. (less EQ)
- The kit files can be found in a file folder named KIT.
- The kit files # 1-18 will need to be copied from this file folder to the KIT file folder on your USB device.
- **Loading individual kits WILL NOT overwrite your trigger settings or disturb your kit placements**.

# **Copying your EXPANSION FILE to your USB device.**

**Step 1:** Insert your USB device into your computer.

**Step 2:** From your Desktop, locate the backup files from your download.

**Step 3:** Open your USB drive.

**Step 4:** Open the Roland Folder.

Step 5: Open the TD-25 Folder.

**Step 6:** Open the Backup Folder.

**Step 7:** Copy or Drag the backup TD0 file(s) INTO the Backup folder.

**Step 8:** Once verified the file is INSIDE THE BACKUP FOLDER, you may close & eject the USB device.

# **Copying your INDIVIDUAL KITS to your USB device.**

**Step 1:** Insert your USB device into your computer.

**Step 2:** From your Desktop, locate the kit files from your download.

**Step 3:** Open your USB drive.

**Step 4:** Open the Roland Folder.

**Step 5:** Open the TD‐25 Folder.

**Step 6:** Open the Kit Folder.

**Step 7:** Copy or Drag the individual kits INTO the KIT folder on your USB device.

**Step 8:** Once verified the file(s) are INSIDE THE KIT FOLDER, you may close & eject the USB device.

*Note: In rare cases, create the Roland Folder > TD‐25 Folder > Backup Folder & Kit Folder manually on your USB device.* 

# **Section IV: Loading Your Expansion or Kits** *See page 15 in your TD‐25 manual*

#### **Loading your kits individually…** *(recommended)*

You have the option of loading kits individually. This preserves your trigger settings and kit placements, but will take a lot more time. Make sure you have copied all the individual kit files from your download to the KIT folder on the USB device, as described in Section III.

Step 1: Insert your USB device into the TD-25 module. **Step 2:** Using the rotary dial, select the desired kit location. **Step 3:** Press **MENU** from the Drum Kit screen. **Step 4:** Press **SETUP**. **Step 5:** Select "Load 1 kit". **Step 6**: Press the flashing **ENTER** button. *(It is also the "KICK" button)* **Step 7:** Use the **INSTRUMENT** knob to select which kit you want to load **Step 8:** Press F3 Load **Step 9:** Press F3 OK **Step 10:** Press Exit several times to return to Drum Kit screen

*Hint: After Selecting "Setup", you can hold the down arrow button to get to "Load 1 kit" more quickly.* 

*Repeat Steps 2‐9 until all desired kits have been loaded.* 

#### **Loading your entire backup expansion…**

*Note: Do not rename the Backup files. They must remain in TD25\_Backup###.TD0 format.* 

#### **Reminder! Loading the entire backup will overwrite your kits and pad settings.**

Step 1: Insert your USB device into the TD-25 module. **Step 2:** From the Main Kit screen, Press the **MENU** Button **Step 3:** Press **Setup**. **Step 4:** Select **Backup Load**. **Step 5:** Use the **INSTRUMENT** knob to select **backup 02 or 03**. *(see Section III) (Error: Empty/No Backup? Make sure you are scrolling to Backup 02 or 03... the files will show the name TD25 BOOST)* **Step 6:** Once selected, Press **LOAD**. **Step 7:** Press **OK** to load backup.

*Note: Perform these following steps to align the pack properly to your kit.* 

**Step 8:** Recalibrate your Hi Hat **Step 9:** Make sure your pad settings actually match your kit's pad types. **Step 10:** Re‐save a copy of **BOOST** to your USB device with your corrected pad settings.

# **Pad Configuration**

The pad assignments and trigger information are set to standard Roland TD‐25KV w/ default trigger settings for the following pads:

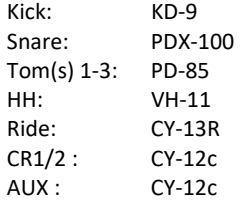

If your pad setup is different than the above mentioned groupings you will need to write down any/all of your pad types and/or custom trigger settings you may have adjusted. The TD‐25 doesn't allow you to load kit and pad settings separately. After loading **BOOST**, you may need to recreate all the custom pad settings you have made (pad type, sensitivity, re-trig, etc.)

This will help align **BOOST** with your kit configuration.

*Note: Try not to overdrive your pad triggers. Lower Sensitivity as much as possible without losing all your volume.* 

# **My Pad & Trigger Settings**

**IMPORTANT:** If your pad setup is different than the above, you will need to write down any/all of your pad types and/or custom trigger settings you may have adjusted. After loading, you may need to recreate all the custom pad settings you have made. (pad type, sensitivity, re-trig, etc.)

Please take a moment to write down your personal pad and trigger settings before loading your expansion.

IE: Kick drum is a KD-9, Snare is a PDX100, Tom 1 is a PDX8......................

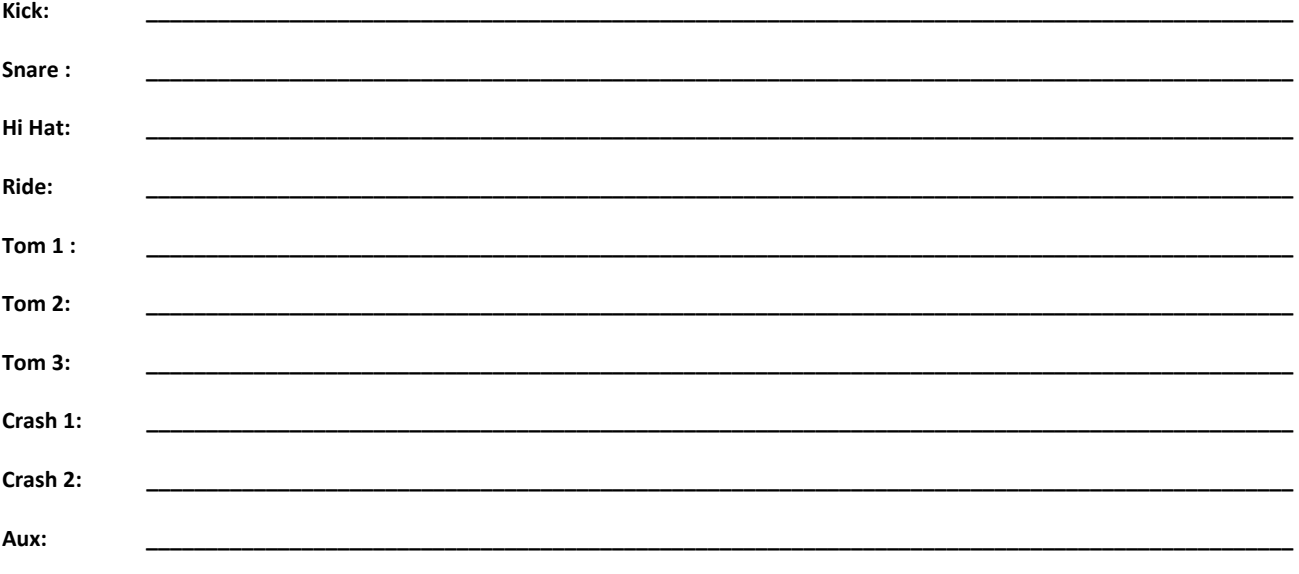

# **Tips & Tricks**

#### **Using BOOST with live PA…**

The **BOOST** expansion kits are programmed to define the original source media as closely as possible by the TD‐25 drum module.

**REVERB:** If you wish to adjust settings to work with your public address system or band better, your Kit settings can be easily adjusted to add/reduce reverb. You may find it easier to avoid the larger hall settings when gigging.

**PAN:** Tom and cymbal separation can also be adjusted using the PAN edit feature to widen the depth of your instruments without harming the kit model.

**TONE:** Try to keep the Tone levels (Bass and Treble) between ‐2 and +2 respectively. 0 setting is normal and how **BOOST** was created.

**STEREO L/R OUT**: it is highly recommended that the kits be sourced to the mixing console in stereo as they are modeled, and then adding/ reducing the desired effects to accommodate the current environment.

**MONO L Output:** If you are sending your signal via the L MONO OUT – go through your models/kits and adjust all the panning to L15 on all triggers….this will greatly enhance your drum set's sound to the mixer. (kik, snr, toms, hh, rd, cr1, cr2, aux)

#### **Troubleshooting**

If you are having problems with your pads not responding like normal, or your rim features have been shut off, check the following:

- 1. **Pad settings seem "off"?** Check trigger settings & pad assignments. We supply default Roland pad & trigger settings. See "Pad Configuration" in this manual for more information. Check mixer settings and cables for incorrect/proper trigger routing.
- 2. **Kick drum is distorting headphones/speakers?** Lower the volume level of the kick drum, roll some BASS off using the Bass Knob, and or try loading Backup 02 if not done so.
- 3. **CY‐13R / CY‐15R ride has no bell sound?** Choose the proper pad type in your pad setup. Make sure ride cables are connected correctly into BOW/BELL trigger input of cymbal. Your RD cable should be in BOW/EDGE trigger input of cymbal.
- 4. **Error message: Empty or NO Backup?**
	- Make sure you are **scrolling** to Backup 02.
	- Make sure you have properly formatted your USB device. (correct folder structure, and files are in the proper folders)
	- You must use a USB device. Running a cable from the computer USB port to the module will not work.
	- Make sure your firmware is 1.10 or newer.
	- Make sure the backup file is in the proper folder on the USB drive: Roland/TD‐25/*Backup*.
	- Try using a new/fresh USB drive.
	- Do not rename file, it must remain in this format only: Backup002.TD0. (Backup up #'s can be from 001-100).
	- If you are trying to load kits individually, make sure the KIT folder contains all the kits: Roland/TD‐25/*Kit.*

# **V Drum Librarian**

We recommend VDrumLib. This librarian application at the time this pack was created does not support the TD-25 yet.

# **Contact & Support**

If you have questions before attempting any of the procedures above, please refer to your Roland TD‐25 owner's manual and parameter guide, or feel free to email **V Expressions Ltd** from the appropriate link on our website at www.vexpressionsltd.com

**Contact Information:** 

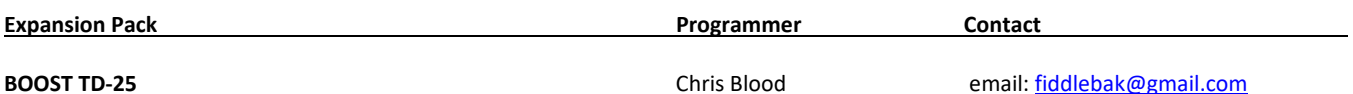

All programmed sounds are Intellectual Property Copyrighted © 2018 V‐Expressions Ltd. Copying, distributing and all unauthorized use of these sounds is strictly prohibited. All rights reserved.